*Please follow the following steps to see what contact number your student's school has on file and update it when necessary.*

Select La

**1** Go to [www.philasd.org](http://www.philasd.org) and login with your username and password OR register using your student's school ID number.

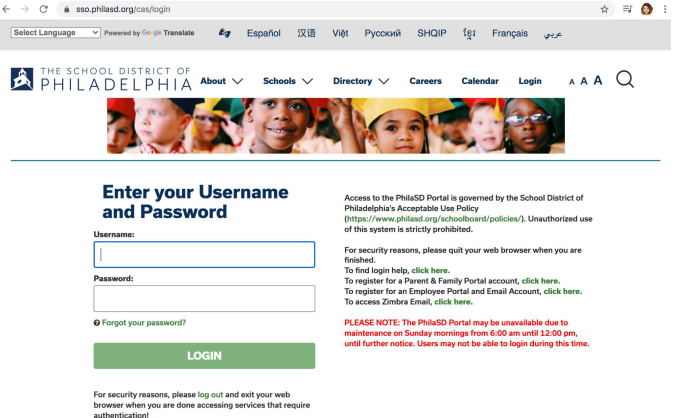

**2.** Click on the 3 bar menu on the top left and choose the bottom option for More.

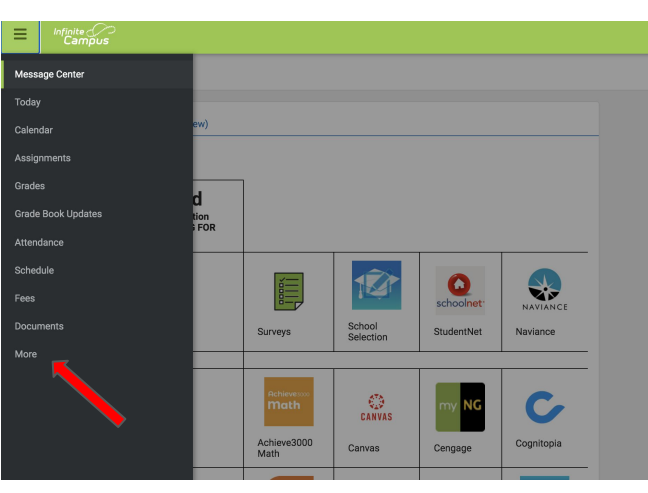

**3.** Click on the top choice: Address Information and there will be a button to update your phone number. Be sure to click update in the bottom right once you  $\frac{1}{\text{More}}$ have entered your new number.

## $\equiv$  Infinite  $\oslash$

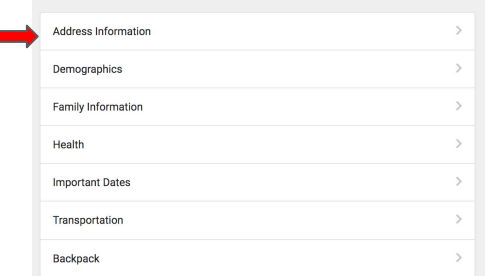

## $\triangle$  Back Allen Household

 $Infinite   
Camous$ 

Below is your student's current household information. You may update the telephone number of your household on this screen. you have any other corrections to this information, please contact your student's school directly.

目

Philadelphia, PA 19119-2204